## **Run Employee Reports**

As a supervisor, you can run reports in SATERN that will help you monitor the progress the employee has made toward completing his/her IDP goals. The **Individual Development Plan** report includes data on goals, development activities, comments, and progress. The **Learning History** report includes data on *completed* catalog items and external activities.

- On the My Employees tab, click the Reports link under Supervisor Links.
- From the Report Name list, select Individual Development Plan (IDP) or Learning History.
- Choose to run a report for yourself (select Self), your direct reports (select Direct Subordinates), all of your reports (select All Subordinates), or all of them (select All).
- Select the desired Report Format. (Note: The default is HTML, or you can select PDF from the drop-down menu.)
- · Click Run Report.
- The report(s) display(s) in a new browser window. You can print the report(s) as you would any other document.
- Close the new browser window.

## For Coaches And Mentors Only

#### **View An IDP And Add Comments**

As a coach/mentor, you may be asked by your coachee/ mentee to review and comment on his/her draft IDP in SATERN.

- · Log into SATERN at https://satern.nasa.gov.
- On your home page, select Easy Link Individual Development Plan(s).
- Under IDP Links, click View Other Learner's My Goal workspace.
- On the View Mentee's Goals workspace, select the appropriate employee.
- On the My IDPs workspace, from the Select IDP drop-down, choose the coachee/mentee's active IDP you want to view.
- · Click on the Goal Name to view the goal details.
- Scroll down to Activities and click on the Activity Name to View Activity details.
- Once you have reviewed the content, click Close. Perform this step and the previous step for all of the goals and activities in the employee's IDP.
- Optional: To add notes for the employee:
  - To add Goal Notes, hover over the Goal Name and select Add/Delete Goal Notes. Enter comments in the Goal Notes text box, click Add, and then click Done.
  - To add Activity Notes, hover over the Activity Name and select Add/Delete Goal Notes. Enter comments in the Activity Notes text box, click Add, and then click Done.
  - Click Save and Close.

#### **GLOSSARY**

Catalog Item: Any learning or development activity listed in SATERN

**Competency-Based Goal:** A development goal that corresponds to a specific NASA competency in the Competency Management System (CMS)

**Date Period:** Some Centers and leadership programs specify the date period for IDPs. You may be required to select one of these:

Performance Year/s, (1–3 years): May 1–April 30

**Leadership Program (14 months):** December 1–February 28

**Development Activity:** Any activity that builds expertise or skills; in the IDP, these are classified as either catalog items or external activities

**External Activity:** Any learning or development activity that is not listed in SATERN (e.g., conference, college course, onthe-job training); may or may not require an NF-1735

**Non-Competency-Based Goal:** A development goal that does *not* correspond to a NASA competency; articulated by the employee in a free-form text field

**Priority:** The level of importance of a goal or activity; can be high, medium, or low

**Section ID:** You can create short-, mid-, or long-range goals, though you are not required to have all three in your plan:

**Short-Range:** Goal you plan to achieve within the *next vear* 

**Mid-Range:** Goal you intend to achieve in 2–4 years

Long-Range: Goal you wish to achieve in 5 years and beyond

**Target Date:** Date by which you plan to complete the development activity

### **Help Resources**

NSSC Contact Center: 1-877-NSSC-123 (1-877-677-2123)

Hours of Operation: Monday–Friday, 8 a.m.–8 p.m. EST

E-mail: nasa-satern.support@nasa.gov

Login: https://satern.nasa.gov

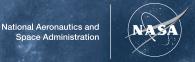

# SATERN

System for Administration, Training, and Educational Resources for NASA

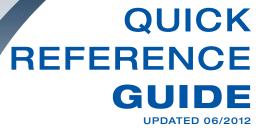

Individual Development
Plan

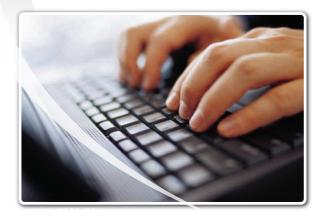

## SATERN

#### Create an IDP

- · Log into SATERN at https://satern.nasa.gov.
- On your home page, select Easy Link Individual Development Plan(s).
- · Under IDP Links, click Create IDP.
- Complete the required fields: IDP Type (Development), IDP Name (e.g., Systems Engineering), and IDP Period (e.g., Performance Year 2012 (1 year)). The Description is optional.
- · Click Save and Close.

Your plan information is now complete.

#### Add a Goal

After you have created an IDP, you must add at least one development goal to support it or you will receive an error when you try to submit your IDP for approval.

- · Click Add Goal.
- At this point, you can proceed to add competency-based goals or non-competency-based goals. The business and technical competencies in SATERN are representative of those listed in NASA's Competency Management System (CMS).

#### Add a Competency-Based Goal

- · After clicking Add Goal, click the Goal Wizard link.
- Select Add Competency Related Goals.
- · Click Next.
- Enter keywords that relate to your desired competency (e.g., Systems Engineering).
- Select a search type (e.g., Search from all Competencies).
- · Click Next.
- Select the checkbox for the competency that best reflects your goal. (Note: You may choose more than one to create multiple goals at once.)
- Click Next.
- Confirm or add the required fields: the Goal Name, Target Rating (use default rating of 1), and Target Date.
- Ensure that the Select to Add boxes are checked (default).
- Click Finished

## Add a Non-Competency-Based Goal

- After clicking Add Goal, complete the required fields: Goal Name and Target Date. Other fields are optional (e.g., Description, Priority, Start Date, or Section).
- · Click Save and Close.

## **Add a Development Activity**

After you have added a goal, you may add one or more development activities to support it. On the **Edit Goal** screen, you can add a *catalog item* from SATERN or an *external activity* that is not in SATERN.

## Add a Development Activity—Catalog Item

- Select a goal you created (e.g., Systems Engineering) by clicking on the Goal Name.
- · Scroll down to Activities.
- From the Create New Activity drop-down, select Create Activity Using Learning Items.
- Select Item Type(s).
- Enter keywords that describe the criteria you wish to use to search SATERN for items. (Note: For a broader search, you may need to remove the competency that populates the search criteria automatically for compentency-based goals.)
- · Click Search.
- Select the checkbox for the item(s) you wish to include. (Note: There may be multiple pages of items. You may choose more than one item to add multiple activities at once.)
- Click the Add button.
- Select an Activity Name you created to confirm or Edit Activity with the required fields: Activity Name and Target Date. Then click Save.
- Click Save and Close.

## Add a Development Activity—External

- Select a goal you created (e.g., Systems Engineering) by clicking on the Goal Name.
- Scroll down to Activities.
- From the Create New Activity drop-down, select Create External Activity.
- · Complete the required fields: Activity Name and Target Date.
- Click Save.
- Click Save and Close.

#### Submit an IDP

After all goals and activities have been added, you may submit your IDP for review by your Supervisor.

- From the Select IDP drop-down, select the IDP you wish to submit.
- · Click the Submit for Approval button.
- · Click the Yes notice that you can recall the IDP.
- · Confirm that the IDP Status is now Pending Approval.

#### Recall an IDP

You have the ability to make changes and resubmit your IDP for approval.

- · Click the Recall IDP button.
- Click Yes to confirm.
- · You may now edit your IDP and resubmit for approval.

#### **Print an IDP**

- · On the My IDPs Workspace, click Print IDP.
- Select HTML (default) or PDF (recommended) Report Format and click Print.
- The report displays in a new browser window. You can print the report as you would any other document.
- · Close the new browser window.

## For Supervisors Only

## **Approve/Reject An IDP**

When an employee submits an IDP for your review, you will receive an e-mail notification.

- Log into SATERN at https://satern.nasa.gov.
- On your Learner home page, click the Alert box that reads, "You have pending approval requests." (Note: If no alert appears, you have no pending IDPs for approval.)
- Select the Performance Management tab.
- · Click the Review button for the plan you wish to review.
- Confirm that you are viewing the intended IDP; the employee's name will be under Supervisor Approval of IDPs at the top of the screen.
- Click on the Goal Name to view the goal details.
- Scroll down to Activities and click on the Activity Name to View Activity details.
- Once you have reviewed the content, click Close. Perform this step and the previous step for all of the goals and activities in the employee's IDP.
- Optional: To add notes for the employee, click Add/Edit IDP Notes. Enter comments in the IDP Notes text box, click Add, and then click Done.
- Click either the Approve or Deny button. If you deny the IDP, you are required to add comments regarding your reason for denial. Enter your comments in the Deny Comment text box and click Submit.

Note: When an employee resubmits an IDP after denial and editing, follow the procedure above to accept or deny it again.